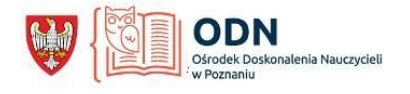

# **EasyClass -** <https://easyclass.com/>

EasyClass to darmowa i po polsku platforma pozwalająca nauczycielom na współpracę klasy online, gdzie można umieszczać materiały lekcyjne, zarządzać zadaniami, quizami i egzaminami, kontrolować terminy, przyznawać oceny oraz dzielić się opiniami wraz z uczniami. Wszystko to jest zintegrowane w jednym miejscu. Zajęcia i zadania można zaplanować i zapisać w kalendarzu. W ten sposób uczeń widzi na kiedy ma realizację danego ćwiczenia.

EasyClass pozwala uporządkować i skoordynować pracę nauczycieli i uczniów.

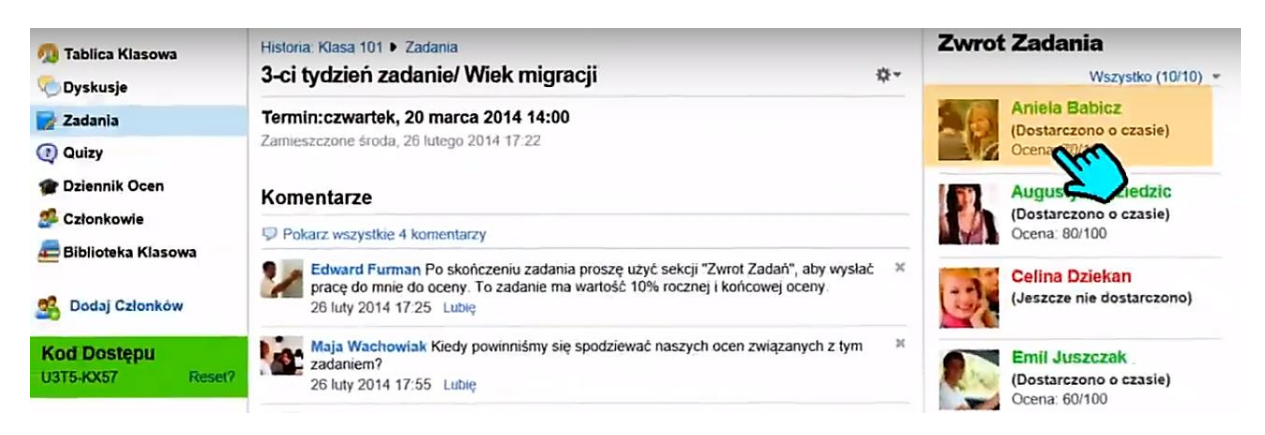

*Źródło: printscreen [https://www.youtube.com/watch?time\\_continue=2&v=s6qf8clPIHE&feature=emb\\_logo](https://www.youtube.com/watch?time_continue=2&v=s6qf8clPIHE&feature=emb_logo)*

Easyclass.com jest przykładem rozwiązań zapewniających platformę uczenia się opartą na współpracy, która umożliwia szkołom integrację edukacji online, zarządzania klasą i sieci społecznościowych za pomocą przyjaznego interfejsu.

**Poniżej link do krótkiego filmu w języku polskim o EasyClass: [https://www.youtube.com/watch?time\\_continue=2&v=s6qf8clPIHE&feature=emb\\_logo](https://www.youtube.com/watch?time_continue=2&v=s6qf8clPIHE&feature=emb_logo)**

## **Krótki przewodnik po platformie EasyClass.com**

## **1. Rejestracja**

Na stronie Easyclass.com wybieramy z prawej strony język polski a następnie dokonujemy rejestracji jako nauczyciel.

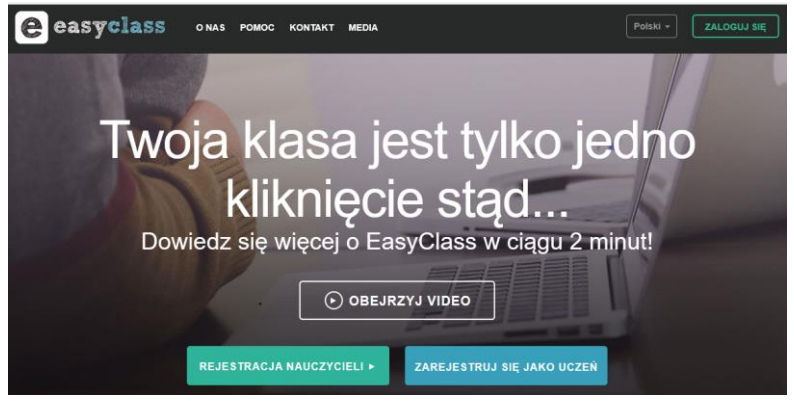

Wypełniamy formularz z wszystkimi obowiązującymi polami. Po kliknięciu przycisku "Zarejestruj się" członkostwo Easyclass.com zostanie aktywowane i nastąpi przekierowanie do strony głównej.

Pamiętaj, aby wypełnić informacje o profilu i informacje o szkole na stronie **Profil** i po lewej stronie **Informacje**, klikając przycisk Edytuj.

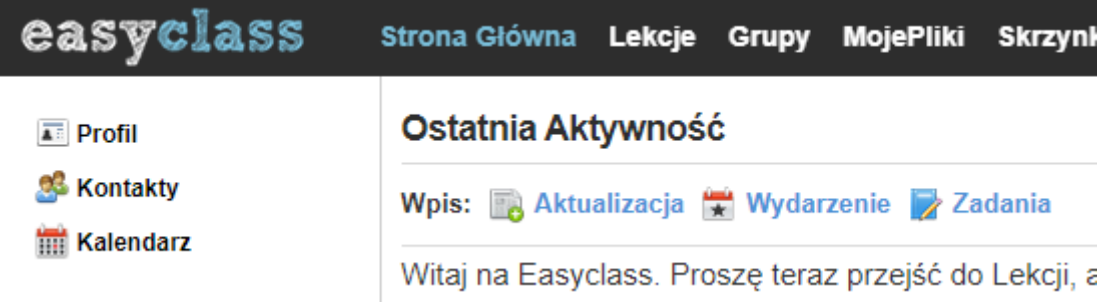

## **1.2. Strona logowania**

Na stronie głównej Easyclass.com klikamy przycisk Zaloguj się w górnym menu z prawej strony i podajemy email oraz hasło. Klikamy przycisk "Zaloguj się", aby zakończyć uwierzytelnianie.

Jeśli nie pamiętasz hasła i nie możesz się zalogować kliknij link Nie pamiętam hasła. System poprosi o podanie adres e-mail, na który wyśle zresetowane hasł0.

W niektórych okolicznościach dostawca poczty e-mail może traktować wiadomości e-mail oparte na systemie jako spam i umieszczać je w folderze Kosz. Nie zapomnij sprawdzić tych folderów, jeśli nie widzisz tego e-maila w skrzynce odbiorczej.

## **1.3 Kursy i strony klasowe**

## **1.3.1 Tworzenie klas**

Kliknij menu **Lekcje** w górnym menu. **Lekcja oznacza przedmiot**, którego uczysz. Jeśli jest to Twoja pierwsza wizyta na tej stronie, zobaczysz, że jest pusta tylko z 2 przyciskami. Przede wszystkim musisz stworzyć swój przedmiot, którego uczysz i stworzyć zajęcia w ramach tego przedmiotu. Przykładowo jeśli uczysz biologii i uczysz tego przedmiotu w 2 różnych klasach 5 i 6 to wpis będzie wyglądał następująco:

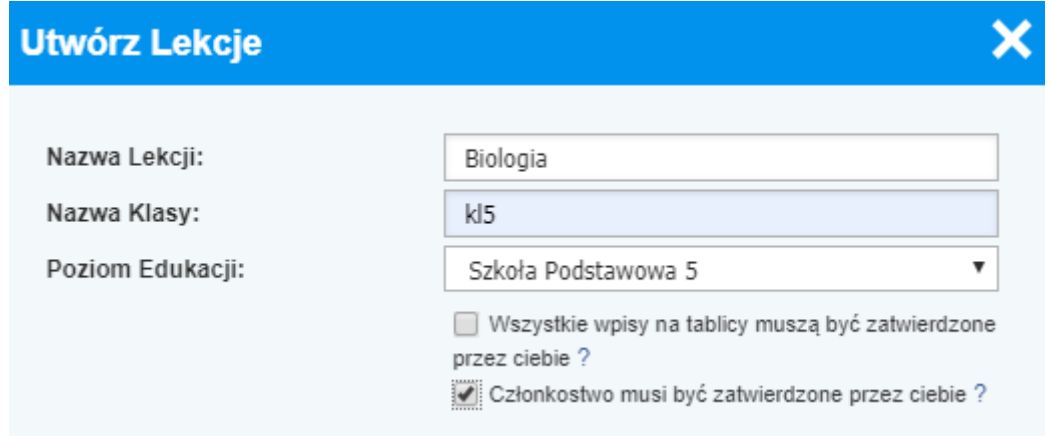

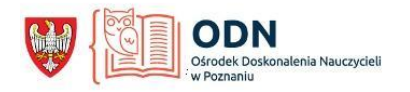

Przy tworzeniu Lekcji (przedmiotu) możemy zaznaczyć dwa pola:

- Włącz moderację. Zaznaczając to pole wyboru, włączysz funkcję moderacji dla wszystkich klas w ramach tego kursu. Wszystkie posty napisane przez uczniów na ścianach klas oraz tematy dyskusji utworzone przez uczniów w sekcji "Dyskusje" będą podlegać zatwierdzeniu i zostaną opublikowane po ich zatwierdzeniu. Zatwierdzenie jest łatwe, po prostu znajdź powiązany post, o którym przypomni ci system, i kliknij przycisk "Zatwierdź" lub "Odrzuć" obok niego.
- Włącz zatwierdzenie członkostwa. Po zaznaczeniu tego pola wyboru wszystkie działania i wnioski o członkostwo będą podlegać zatwierdzeniu. System ponownie przypomni ci o tych żądaniach.

W każdej chwili wybierając przycisk **Utwórz Lekcje** możesz dodać kolejny przedmiot lub wybierając przycisk **Dodaj klasę** dodać kolejną klasę.

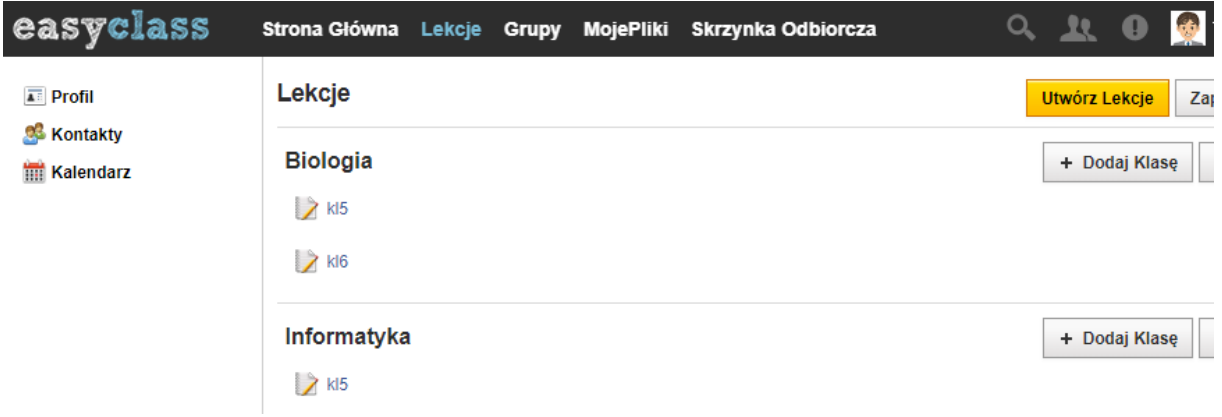

Teraz możesz zaprosić uczniów na zajęcia. Uczniowie mogą zapisać się na zajęcia na dwa sposoby:

- Uczniowie korzystają z "Kodu dostępu" i zostać członkiem Easyclass.com. Każda klasa ma unikalny kod dostępu utworzony przez system. Ten kod dostępu można znaleźć w lewej kolumnie każdej strony klasy. Udostępnij ten kod swoim uczniom. Po wprowadzeniu odpowiedniego kodu zostaną przekierowani na ekran rejestracji, gdzie muszą wypełnić formularz: imię, nazwisko, mail, hasło itp. Uczniowie zostaną automatycznie zapisani na zajęcia po ukończeniu niezbędnych kroków rejestracji.
- Nauczyciel dopisuje uczniów wybierając przycisk "**Dodaj członkó**w" w lewej kolumnie na stronie klasy. Możesz wpisać wszystkie e-maile uczniów oddzielone przecinkami i kliknąć przycisk "Zaproś", aby wysłać zaproszenia. Uczniowie muszą otworzyć e-mail z zaproszeniem i kliknąć link, aby rozpocząć proces rejestracji wypełniając formularz ja wyżej.

## **1.3.2 Strona główna Lekcji**

Tutaj znajdziemy następujące funkcje do konfiguracji:

- Utwórz Lekcję tworzymy kolejny przedmiot i w jego obrębie klasy
- Dodaj klasę Jeśli masz więcej niż jedną klasę, której uczysz w ramach przedmiotu, możesz użyć tego przycisku, aby dodać inne klasy.
- Edytuj Lekcję za pomocą tego przycisku można zmienić ustawienia dotyczące przedmiotu
- Używając ikony trybiku na wysokości klasy możesz: edytować klasę, edytować członków, dodać członków, usunąć klasę

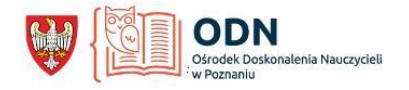

#### **1.3.3 Strona Klasy**

Gdy klikniemy w daną klasę otrzymamy główną stronę danej klasy składającą się z 3 części.

- W lewej kolumnie znajdziesz główne menu nawigacyjne dotyczące twojej klasy: Tablica klasowa, Dyskusje, Zadania, Quizy, Dziennik ocen, Członkowie i Biblioteka klas.
- Środkowa część to Tablica klasy główny obszar komunikacji nauczyciela z uczniami. Tutaj można wpisywać posty lub ogłoszenia z dołączonymi plikami lub adresami stron. Zaznaczenie pola Ogłoszenie spowoduje zmianę statusu Twojego posta na ogłoszenie. Ogłoszenia mają inny kolor tła niż zwykłe posty, a uczniowie są powiadamiani o tych ogłoszeniach w menu rozwijanym powiadomień.

Jeśli wcześniej włączyłeś funkcję "Włącz moderację", będziesz musiał zatwierdzić lub odrzucić każdy post na ścianie na ścianie ucznia, używając powiązanych przycisków obok niego.

#### **1.3.4 Dyskusje**

Nauczyciel może tworzyć dyskusje dla uczniów w ramach klasy lub wielu klas:

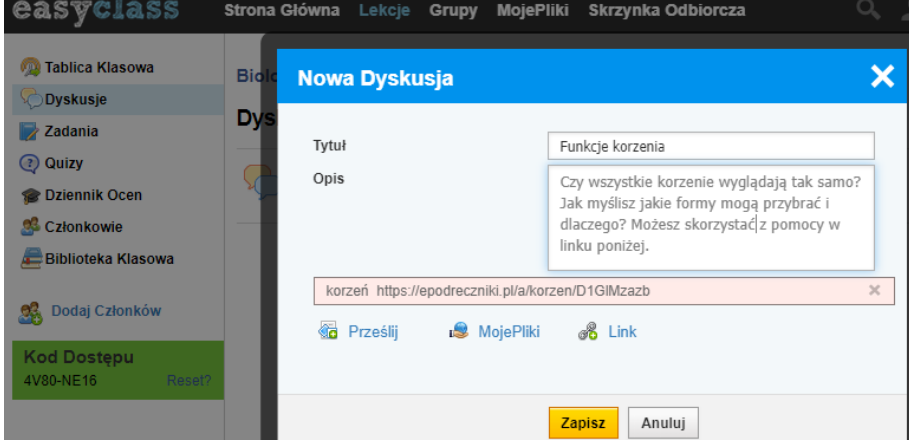

#### **1.3.5 Zadania**

Z poziomu klasy nauczyciele mogą tworzyć zadania on-line klikając przycisk **Zadania** i dalej **Utwórz zadanie**. Otworzy się wyskakujące okno z prośbą o wypełnienie powiązanych pól.

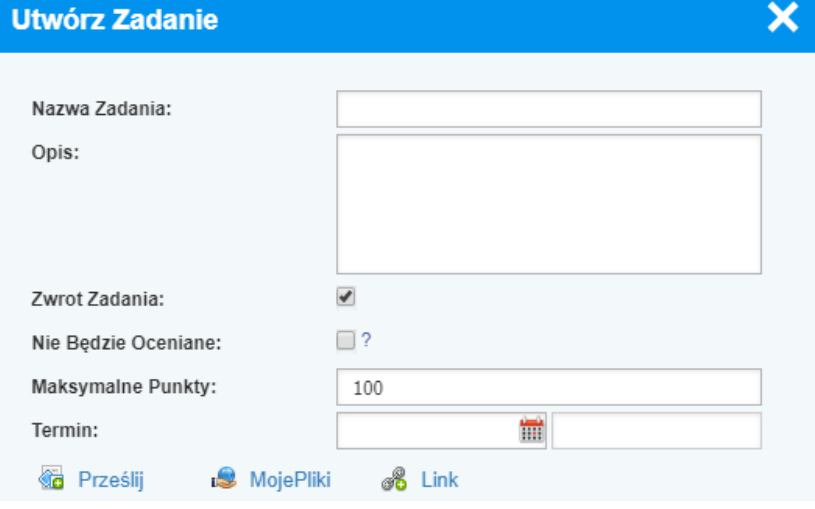

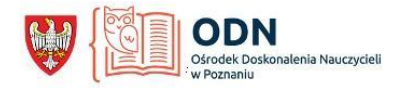

Funkcja "Zwrot zadania" umożliwia uczniom wysyłanie zwrotów zadań do nauczycieli online. Nauczyciel może śledzić postępy, monitorować, czy uczniowie wysłali swoje zadania na czas. Po sprawdzeniu zadania nauczyciel może ocenić to zadanie oraz napisać informację zwrotną dla swojego ucznia. Podana tutaj ocena zostanie również zapisana w "Dziennik ocen". Ocena nie zostanie automatycznie opublikowana.

## **1.3.6 Quizy**

Platforma posiada funkcję tworzenia quizów, które uczniowie mogą rozwiązać zdalnie lub w klasie.

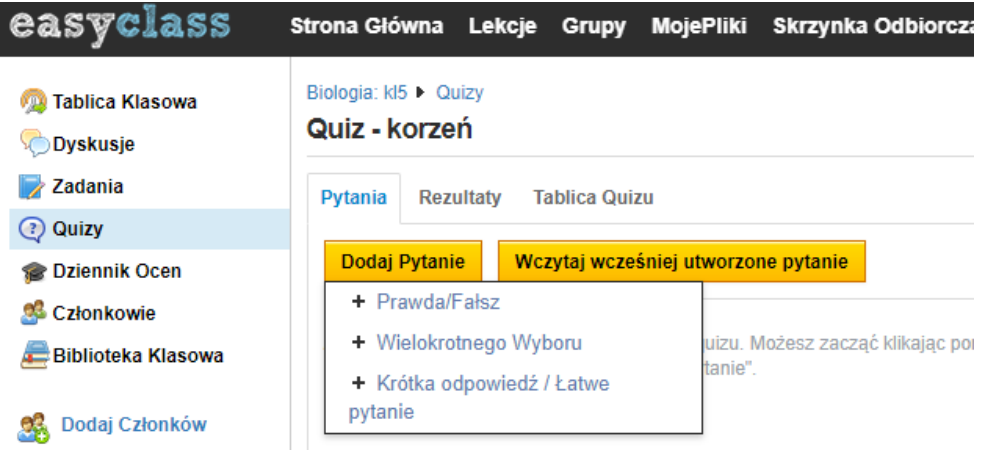

Po utworzeniu quizu możemy skorzystać z przycisku **Podgląd** przed jego opublikowaniem. Klikając link **Drukuj**, możemy wysłać ten quiz do drukarki.

Tuż poniżej tej sekcji znajduje się sekcja **Ustawienia publikowania**, która zawiera 3 opcje. Jeśli nie chcesz jeszcze publikować tego quizu, musisz zachować opcję **Ukryj quiz teraz**. Aby opublikować quiz ze skutkiem natychmiastowym, musisz wybrać opcję **Rozpocznij quiz teraz**. Jeśli chcesz, aby system opublikował ten quiz w późniejszym terminie, wybierz opcję **Zaplanuj datę**. Po wybraniu ostatniej opcji system poprosi o podanie daty i godziny.

Po ukończeniu tej sekcji musisz zdecydować, czy wyznaczyć limit czasowy dla tego quizu. Jeśli wybrano "Tak", należy wprowadzić limit czasu określony w minutach.

Poniżej sekcji dotyczącej limitu czasu znajdują się 2 pola wyboru. Jeśli zaznaczone jest pole wyboru **Pokaż wyniki**, system wyświetli kolejne pole wyboru o nazwie **Pokaż poprawne odpowiedzi**. Jeśli wybierzesz tylko "Pokaż wyniki", uczniowie po ukończeniu quizu będą mogli zobaczyć pytania i odpowiedzi. Jeśli wybierzesz również "Pokaż poprawne odpowiedzi", system wyświetli również prawidłową odpowiedź dla każdego pytania.

Ostatnie pole wyboru to **Losowe pytania**. Jeśli wybierzesz tę opcję, system prześle każdemu uczniowi pytania w innej kolejności.

Należy kliknąć przycisk **Zapisz ustawienia**, aby ustawić powyższe ustawienia dla swojego quizu. Jeśli wybierzesz opcję **Rozpocznij quiz teraz** i klikniesz ten przycisk, quiz zostanie opublikowany i nie będzie można zmieniać ani modyfikować żadnych pytań w quizie.

W prawym górnym rogu tej strony możesz monitorować status quizu jako Dostępne i Niedostępne. Obok tego powiadomienia znajduje się ikona, która umożliwia edycję ustawień quizu, skopiowanie quizu do innej klasy lub usunięcie quizu.

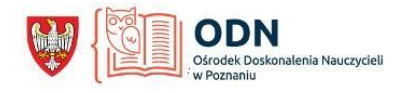

## **1.3.7 Dziennik ocen**

W tej sekcji możesz śledzić oceny swoich uczniów w zakresie zadań i quizów.

## **1.3.8 Zarządzanie członkami klasy (uczniami i gośćmi)**

Członkami klasy można zarządzać za pomocą linku "Członkowie" w lewym menu każdej ściany klasy. Korzystając z menu rozwijanego obok nazwy każdego członka, możesz wysłać wiadomość do uczniów w klasie lub usunąć ich. Usunięci uczniowie nie mają dostępu do żadnych informacji w klasie.

## **1.3.9 Biblioteka klasowa**

Biblioteka klasowa to sekcja, w której nauczyciel może udostępniać pliki swoim uczniom. Obszar ten jest specyficzny dla klasy i każda klasa w ramach kursu ma osobne biblioteki klas.

Tylko nauczyciel może zarządzać plikami w tej sekcji. Uczniowie mogą tylko przeglądać i pobierać pliki.

> *opracował: Tadeusz Nowik nauczyciel konsultant ODN w Poznaniu*